## WiFi Car DVR

## User Manual

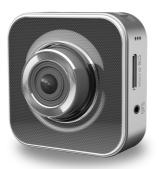

## **Names of Parts**

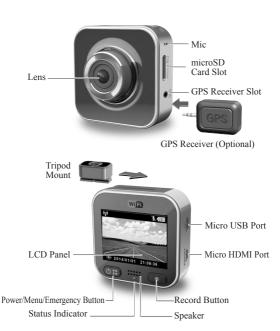

## **Getting Started**

## Inserting a microSD Card

Before initial use, insert a microSD card. (suggested at least 4GB, up to 64GB)

## Charging the Unit

Fully charge camcorder for initial use by:

- · Car charger
- · PC USB port
- · USB adapter (not included)

During charging, screen shows [ ) or status indicator flashes in orange. When camcorder is fully charged, the indicator turns off.

### Shooting a Video

- 1. Power on:
  - Press (bii) to turn on camcorder.
- 2 Record:
  - Press to start recording.
  - Press again to stop.
- 3. Playback:
  - Press (bii) to enter menu settings.
  - Select [Playback ▶].

Press [Play] to play the video and press [Stop] to stop.

- 4. Return to preview:
  - Switch to [ 1] to return.
- Power off:

Press and hold (6 !!) for 2 seconds.

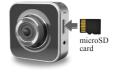

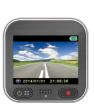

## **Camcorder Operation**

In preview, press (6 ) to enter menu settings.

Button functions indicated above ( )

Use (bill) to navigate menu settings.

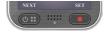

### Menu Settings

Camcorder has eight menu settings. Advanced settings can be set up via mobile APP.

| Menu Settings          | Descriptions                                                           |
|------------------------|------------------------------------------------------------------------|
| Playback               | Play recorded images                                                   |
| Portable Mode Car Mode | Switch between Portable mode and Car mode                              |
| (v))_WiFi              | Enable/Disable WiFi for wireless connection                            |
| Cloud                  | Enable/Disable internet cloud connection                               |
| Voice Record           | Enable/Disable voice recording (car mode only)                         |
| Auto Record            | Enable/Disable auto recording when car engine starts (car mode only)   |
| Screen Auto Off        | Screen turns off after 60 seconds of non-<br>operation (car mode only) |
| Factory Settings       | Reset to factory default settings                                      |

Note: After 30 seconds of non-operation in menu settings, screen returns to preview.

### Record Modes

Camcorder has two recording modes for different applications:

- Portable Mode: Shoot normal videos.
- Car Mode: Shoot loop and emergency videos.

Comparison between modes:

| Mode            | Portable Mode              | Car Mode            |                                                                |
|-----------------|----------------------------|---------------------|----------------------------------------------------------------|
| Record type     | Normal                     | Loop                | Emergency                                                      |
| Record trigger  | Press in preview           |                     | Car impact     Press                                           |
| Record duration | Unlimited                  | Three min. sections | One min. section<br>(30 seconds before<br>and after the event) |
| Display info.   | <b>2014/01/01 21:06:36</b> |                     |                                                                |

Note: During loop recording, oldest files are overwritten if microSD card is full.

#### Transfer Files to PC:

- Connect camcorder to PC via Micro USB cable.
- 2. Find video at "My computer\Removable Disk\".
- Copy, move, delete, and playback videos on PC.

#### View Camcorder Screen on TV:

- 1. Connect camcorder to TV via Micro HDMI cable (not included).
- Turn on camcorder.
- 3. Camcorder screen displays on TV simultaneously.

## Wireless & APP Operation

Before inital using wirless connections, download and install APP [Unieye Drive] from Google Play Store and Apple Store.

[Unieve Drive] has two functions:

(1) Local - Direct control (2) Internet - Internet live view

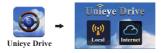

## [Local]

Mobile connects to camcorder directly via WiFi for remote control, live view, album management and camcorder setup.

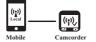

## [Internet]

Mobile connects to cloud server to view live videos uploaded from internet remote camcorder.

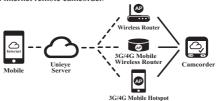

## [Local] Function

Before using mobile APP's [Local] function, ensure camcorder WiFi is on and camcorder Cloud setting is off. Once WiFi is ready, preview shows camcorder name (R2-xxxxxxxxx) for few seconds.

#### Mobile Connects to Camcorder

For Android: Turn on [Wi-Fi].

Go to [Settings] → [Wi-Fi]. For iOS:

Turn on [Wi-Fi] and select the camcorder name.

2. Run [Unieve Drive].

3. Tap [Local] and select the camcorder to enter [Local] View Page. Tap [ ) to scan again if camcorder is not found.

#### Note:

- Mobile cannot connect to camcorder while camcorder is recording.
- For first use, password is not required. User can set camcorder password in Setup Page.

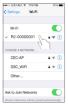

iOS Settings

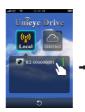

Local Main Page

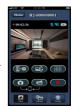

Local View Page

4. [Local] function has three function pages: View, Album and Setup.

## View Page

| Items | Descriptions                                                                                                    |
|-------|----------------------------------------------------------------------------------------------------|
|       | Shoot videos and files are saved into camcorder microSD card                                                                          |
|       | Shoot videos or Take photos and files are saved into mobile "Album\Unieye Drive\"                                                     |
| 12    | For multiple camcorders user :  • Enable Quad-View for multiple live view on mobile  • In Quad-View, select a window for single view. |
|       | Upside down image                                                                                                    |
| []-0  | Talk to camcorder from mobile                                                                                                    |

## Album Page (for camcorder)

| Folders  | Descriptions                                         |
|----------|------------------------------------------------------|
|          | View or delete video files recorded in portable mode |
| <b>③</b> | View or delete video files recorded in car mode      |

### Setup Page (for camcorder)

| Groups             | Descriptions                                                                       |  |
|--------------------|------------------------------------------------------------------------------------|--|
| Camcorder Settings | Edit name, password, format SD card, etc.                                          |  |
| Internet Settings  | Edit Email and AP and save in camcorder.<br>(For internet cloud server connection) |  |
| Car DVR Settings   | Set motion detector, impact sensor, etc.                                           |  |

Note: In Setup Page, tap [Save] to complete settings to camcorder.

#### Camcorder SD Card Setup

When SD card is first-time use or reformatted in camcorder, user should allocate memory for Portable Mode and Car Mode.

Go to [Setup] → [Camcorder Settings] → Adjust slide bar and press [Format] button to complete SD card setup.

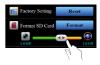

### Camcorder Internet Setup

Before using internet cloud service. Email and AP must be properly set up.

- 1. Go to [Setup] → [Internet Settings]
  - → Edit Email and AP
- 2. Tap [Save] to complete Email & AP settings.

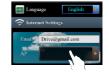

Note: AP(Access Point) can be

- · Wireless Router or
- · 3G/4G Mobile Wireless Router or
- 3G/4G Mobile Hotspot

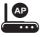

Wireless Router

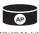

3G/4G Mobile Wireless Router

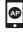

3G/4G Mobile Hotspot

# [Internet] Function

Before using APP's [Internet] function, ensure camcorder internet setup has been completed.

#### Camcorder Connects to Cloud Server

Enable [Cloud and in camcorder to upload video streaming to cloud server. Connecting status will be shown on screen.

| Status | Descriptions                                                                               |
|--------|--------------------------------------------------------------------------------------------|
|        | Connection successful. Preview shows $[\mbox{\em \cite{10}}]$ and camcorder ID.            |
|        | Login failed: Invalid AP name or password Weak WiFi signal or not in WiFi coverage         |
|        | Connection failed:  No internet or cloud server is not accessible Blocked by some firewall |

#### Remote Internet Live View

- 1. Connect mobile to internet (via WiFi, 3G/4G).
- 2. Run [Unieye Drive] and tap [Internet].
- 3. For adding camcorder or using another mobile, tap [♠] → Enter the camcorder ID and password.
- Tap camcorder ID/name to view internet live videos.

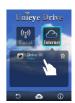

[Internet] Main Page

## **Troubleshooting**

| Situation                                        | Cause/Solution                                                                                                    |
|--------------------------------------------------|----------------------------------------------------------------------------------------------------|
| Camcorder cannot turn on                         | Power is low. Recharge battery                                                                                                    |
| Camcorder is frozen                              | Press and hold button for 5 seconds to force shutdown; press again to turn on                                                                                                    |
| Camcorder cannot record                          | No microSD card or microSD card is full microSD card cannot be recognized Format microSD card in [Unieye Drive] or replace microSD card  number of the following strength of the following strength or replace microSD card |
| Camcorder cannot connect to AP or could server   | Invalid AP name or password     Weak WiFi signal or not in WiFi coverage     No internet or cloud server is not accessible     Blocked by some firewall                                                                     |
| Mobile cannot find camcorder [Local]             | Camcorder WiFi is disabled or not in WiFi coverage Mobile WiFi is disabled iOS user does not choose camcorder name in Wi-Fi Settings Tap [Refresh] button on [Unieye Driver]                                                |
| Mobile cannot watch live view [Local]            | Weak WiFi signal     Camcorder is recording     Camcorder is occupied by other mobile                                                                                                    |
| Mobile cannot connect to cloud server [Internet] | Check mobile 3G/4G or WiFi internet connection                                                                                                    |
| Mobile cannot watch live view [Internet]         | The internet bandwidth is insufficient for camcorder upload or mobile download                                                                                                    |
| Forget camcorder password                        | Enter camcorder menu settings and select<br>[Factory Settings] to reset                                                                                                    |

#### FCC Regulations:

#### § 15.19 (a)(3)

This device complies with part 15 of the FCC Rules. Operation is subject to the following two conditions: (1) This device may not cause harmful interference, and (2) this device must accept any interference received, including interference that may cause undesired operation.

#### 8 15 21

Changes or modifications not expressly approved by the party responsible for compliance could void the user's authority to operate the equipment.

#### 8 15 105 (b)

This equipment has been tested and found to comply with the limits for a Class B digital device, pursuant to part 15 of the FCC Rules. These limits are designed to provide reasonable protection against harmful interference in a residential installation. This equipment generates, uses and can radiate radio frequency energy and, if not installed and used in accordance with the instructions, may cause harmful interference to radio communications. However, there is no guarantee that interference will not occur in a particular installation. If this equipment does cause harmful interference to radio or television reception, which can be determined by turning the equipment off and on, the user is encouraged to try to correct the interference by one or more of the following measures:

- Reorient or relocate the receiving antenna.
- Increase the separation between the equipment and receiver.
- Connect the equipment into an outlet on a circuit different from that to which the receiver is connected.
- Consult the dealer or an experienced radio/TV technician for help.

#### FCC RF Exposure Compliance (SAR)

This device is designed and manufactured not to exceed the emission limits for exposure to radio frequency (RF) energy set by the Federal Communications Commission of the U.S. Government. The exposure standard for wireless devices employs a unit of measurement known as the Specific Absorption Rate (SAR). The SAR limit adopted by the FCC is 1.6W/kg for an uncontrolled environment. Tests for SAR are conducted using standard operating positions accepted by the FCC with the device transmitting at its highest certified power level in all tested frequency bands. The FCC has granted an Equipment Authorization for this device with all reported SAR levels evaluated as in compliance with the FCC RF exposure guidelines.

Although the SAR is determined at the highest certified power level, the actual SAR level of the device while operating can be well below the maximum value. This is because the device is designed to operate at multiple power levels so as to use only the poser required to reach the network. In general, the closer you are to a wireless base station antenna, the lower the power output.